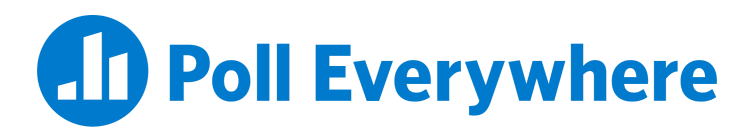

## **Poll Everywhere & Moodle LTI Advantage Integration Guide for Moodle System Administrators**

Version 2.0.0

## **Introduction**

This guide is for Moodle system administrators and describes how to integrate Poll Everywhere with a Moodle LMS system using LTI Advantage.

Moodle must be at version 3.7.0 or higher in order to use LTI Advantage. The following screenshots were taken from Moodle 3.11.2.

Users who want to manage External Tools must have access to the Site Administration panel. This is only necessary for the Moodle system administrator who will be performing the initial setup to use Poll Everywhere on the LMS. The individual performing this setup will also need to be an account owner or admin on the University's Poll Everywhere account.

### **Create an External Tool**

- 1. Start by logging into Moodle as the Moodle system administrator.
- 2. Navigate to the Site Administration panel of Moodle, and click over to the Plugins tab and finally to the Manage tools page.

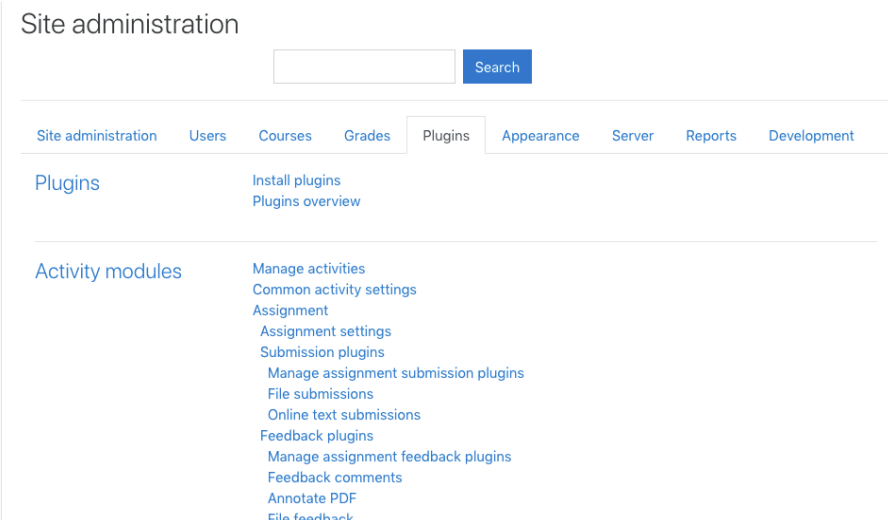

3. Click the link in the Manage tools section to configure a tool manually.

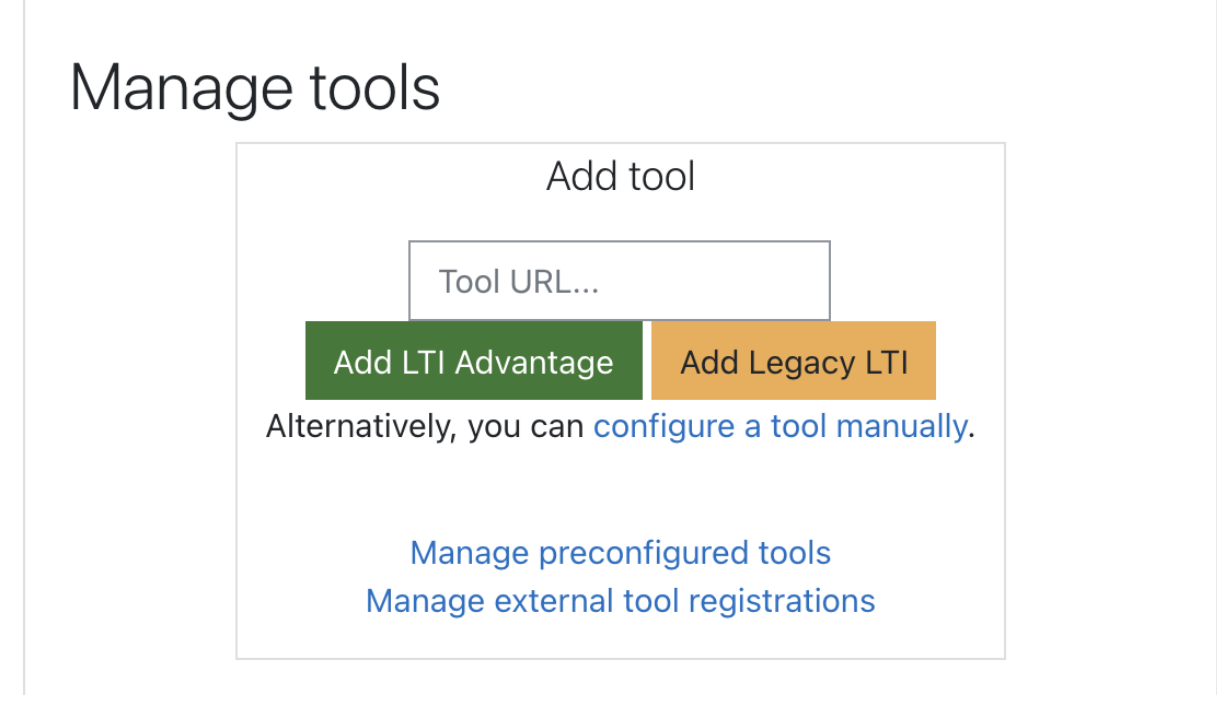

- 4. Open a new browser tab, navigate to PollEverywhere.com, and login with an account owner or admin profile.
- 5. Within your Poll Everywhere account, click on the gear icon in the bottom left-hand corner followed by LMS Integration. This is the page where you will manage your LTI 1.3 Platform. Select Add platform.

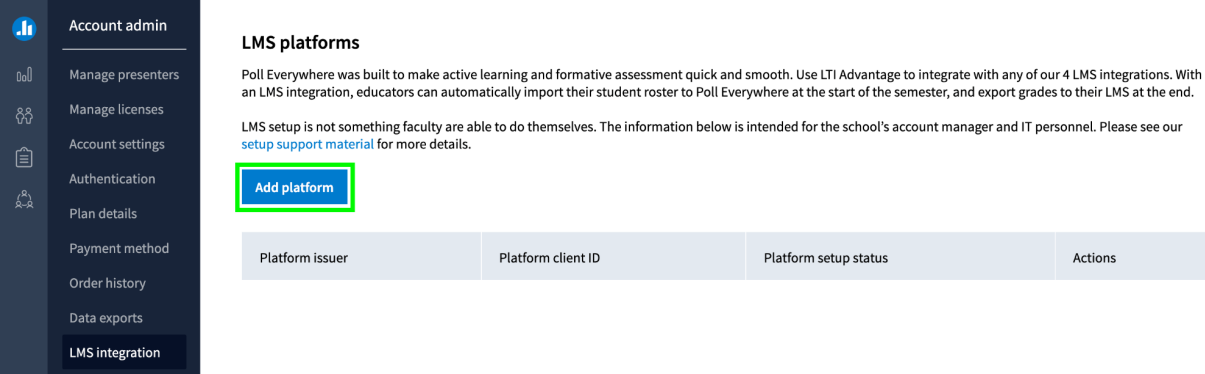

6. On the next page, select Moodle from the dropdown list of platform options, and Save.

#### **LMS platforms**

Poll Everywhere was built to make active learning and formative assessment quick and smooth. Use LTI Advantage to integrate with any of our 5 LMS integrations. With an LMS integration, educators can automatically import their student roster to Poll Everywhere at the start of the semester, and export grades to their LMS at the end.

LMS setup is not something faculty are able to do themselves. The information below is intended for the school's account manager and IT personnel. Please see our setup support material for more details.

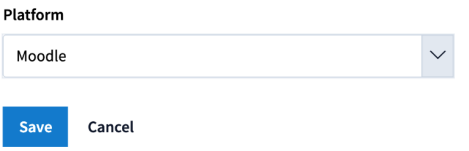

7. This is the Poll Everywhere LTI 1.3 Platform details page. You will use the information from the first 4 fields of this page to continue the External Tool setup on Moodle.

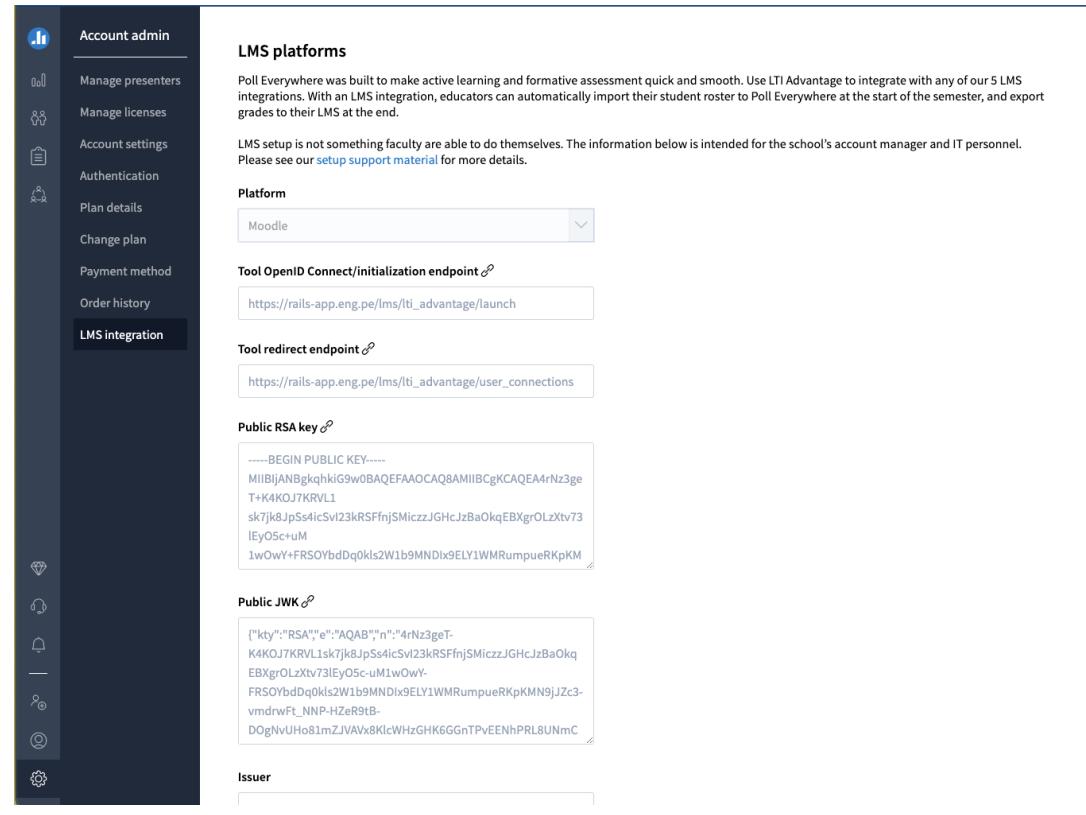

- 8. Configure the External Tool with the following values:
	- a. Tool URL: <https://www.polleverywhere.com>

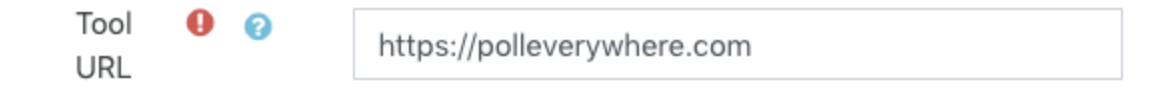

b. LTI Version: LTI 1.3

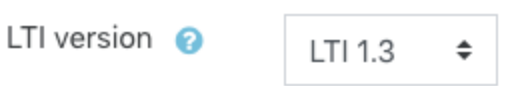

- c. Select 'RSA key' for Public key type.
- d. Copy the information from the Poll Everywhere Platform details page into your Moodle External Tool set up. You can use the copy link icon next to each field for easy transposing.

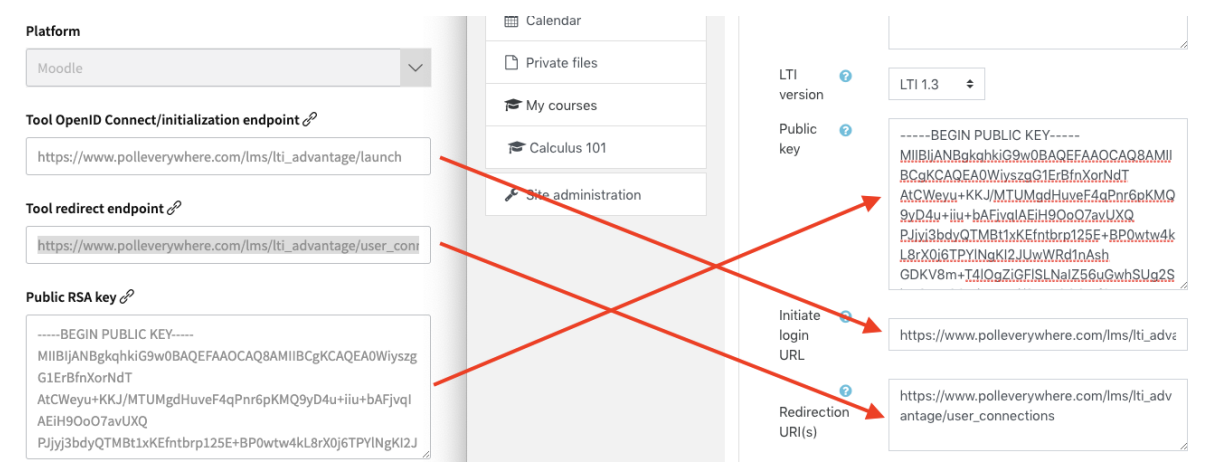

e. Default launch container: New window

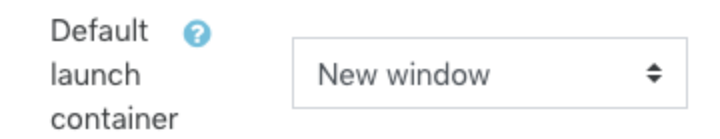

- f. Services:
	- i. IMS LTI Assignment and Grade Services: Use this service for grade sync and column management
	- ii. IMS LTI Names and Role Provisioning: Use this service to retrieve member's information as per privacy settings
	- iii. Tool Settings: Do not use this service

## $\sim$  Services

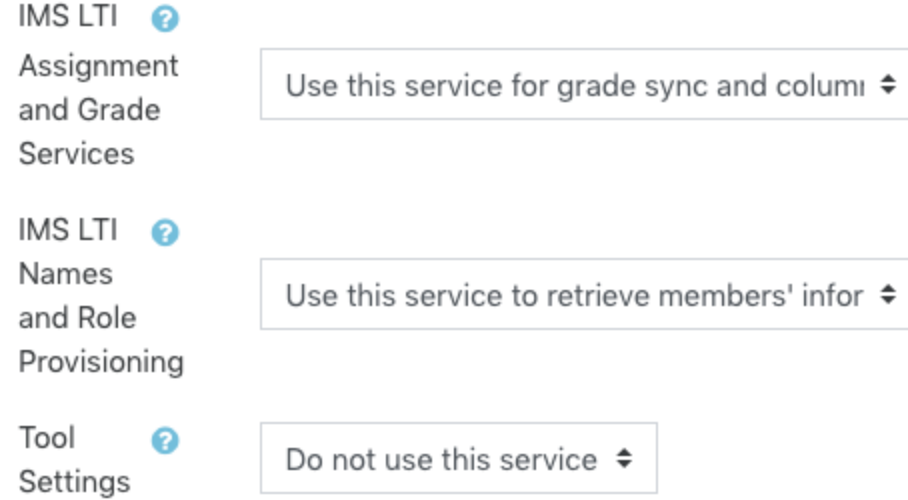

## g. Privacy:

- i. Share launcher's name with tool: Always
- ii. Shared launcher's email with tool: Always
- iii. Accept grades from the tool: Always
- iv. Force SSL: Checked

# • Privacy

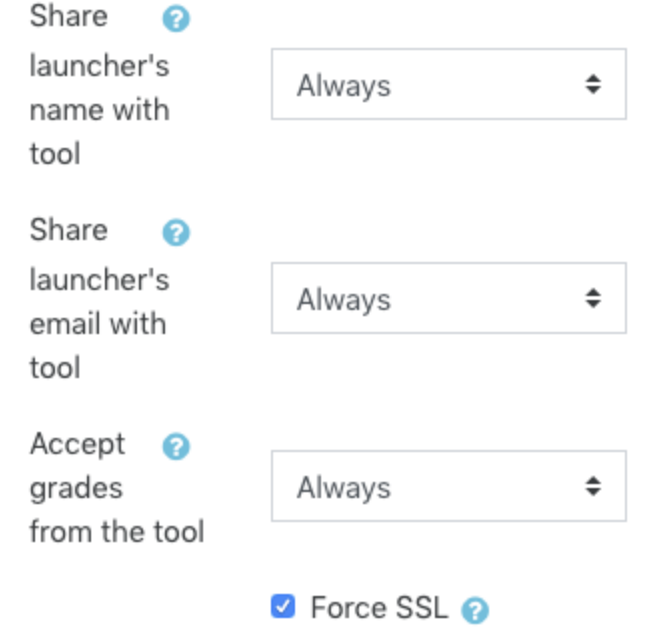

- 9. You can provide any value as the Tool name.
- 10. Save the External Tool.
- 11. Click on the hamburger menu of the External Tool.

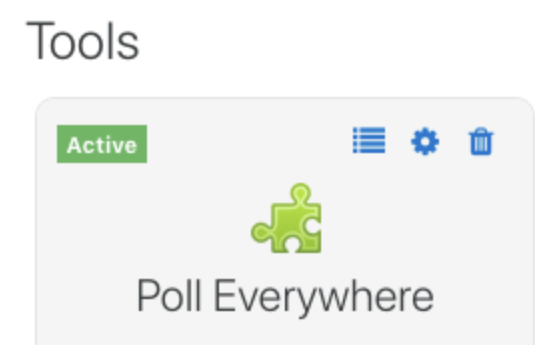

- 12. Copy the following values from Moodle to Poll Everywhere:
	- a. Platform ID (Moodle) to Issuer (Poll Everywhere)
	- b. Client ID (Moodle) to Client (Poll Everywhere)
	- c. Public keyset URL (Moodle) to Public key endpoint (Poll Everywhere)
	- d. Access token URL (Moodle) to Access token endpoint (Poll Everywhere)
	- e. Authentication request URL (Moodle) to OIDC authentication endpoint (Poll Everywhere)

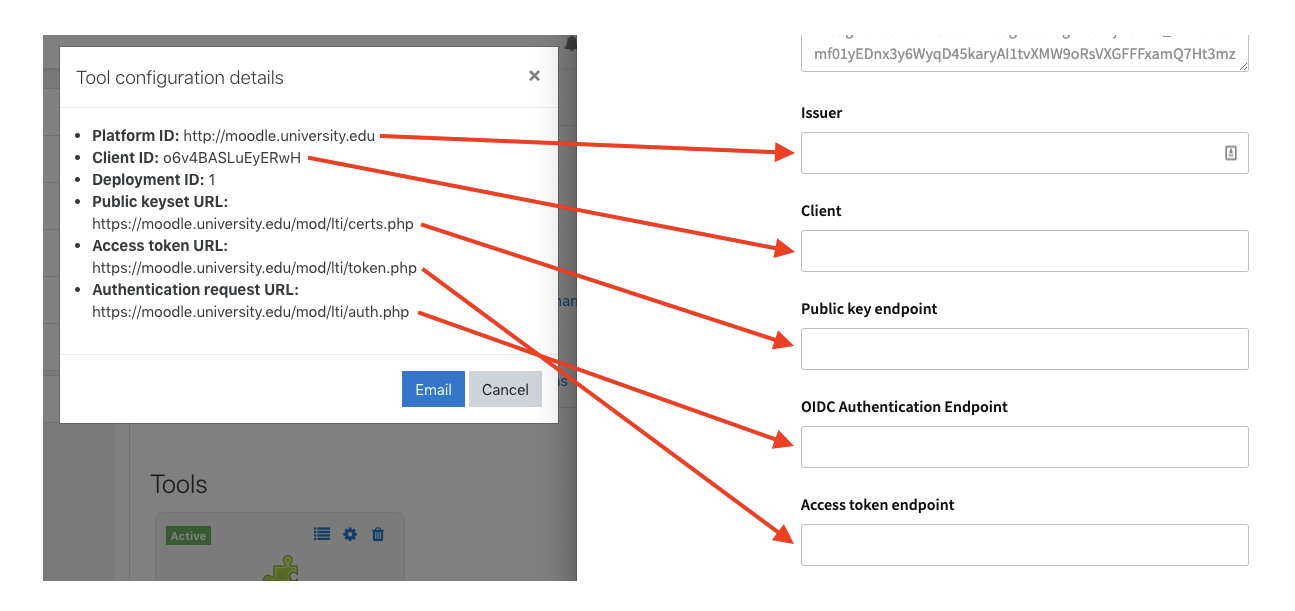

13. Save the Platform at Poll Everywhere.